# **PANDUAN PENDAFTARAN PESERTA/KONTINGEN PIONIR IX**

#### A. Panitia

- 1. Pendaftaran Cabang Perlombaan
	- Login ke sistem<http://pionir.uin-malang.ac.id/Login>
	- masukkan **Username** dan **Password**

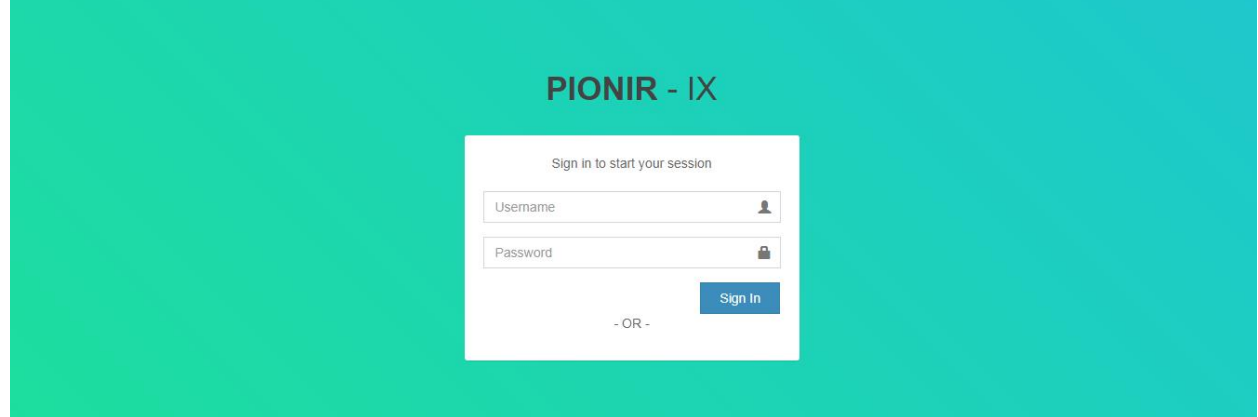

#### - laman ketika berhasil login

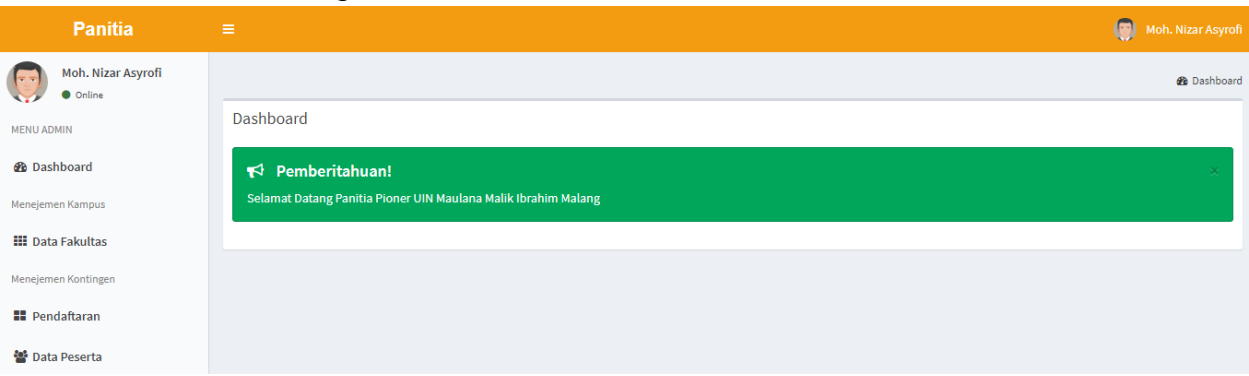

- sebelum melakukan pendaftaran cabang dan peserta/kontingen, harap melakukan input data **fakultas** dan **jurusan**
	- 1. pilih **Tambah Fakultas**

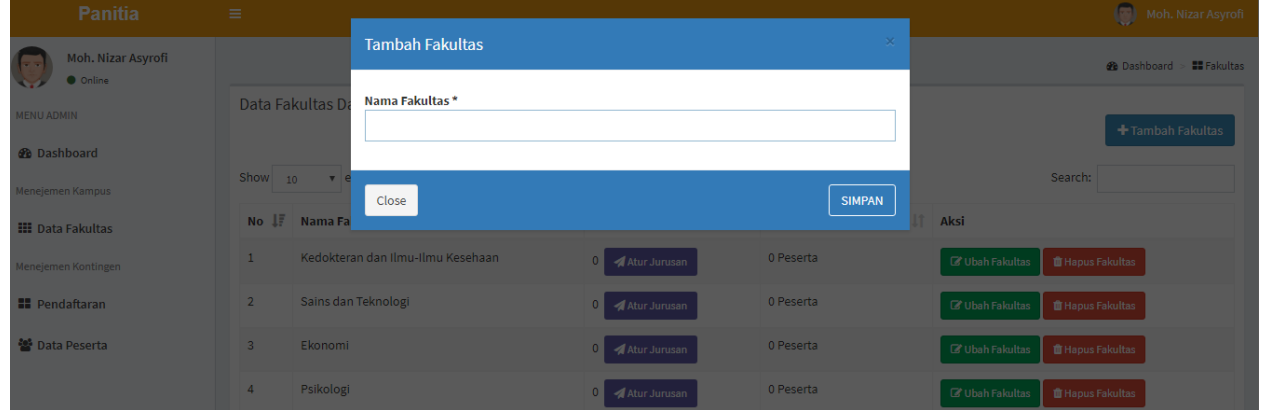

Isikan nama fakultas yang dimiliki. Setelah nama fakultas dibuat, kemudian pilih tombol atur jurusan untuk memasukkan jurusan yang dimiliki.

2. pilih **Atur Jurusan**

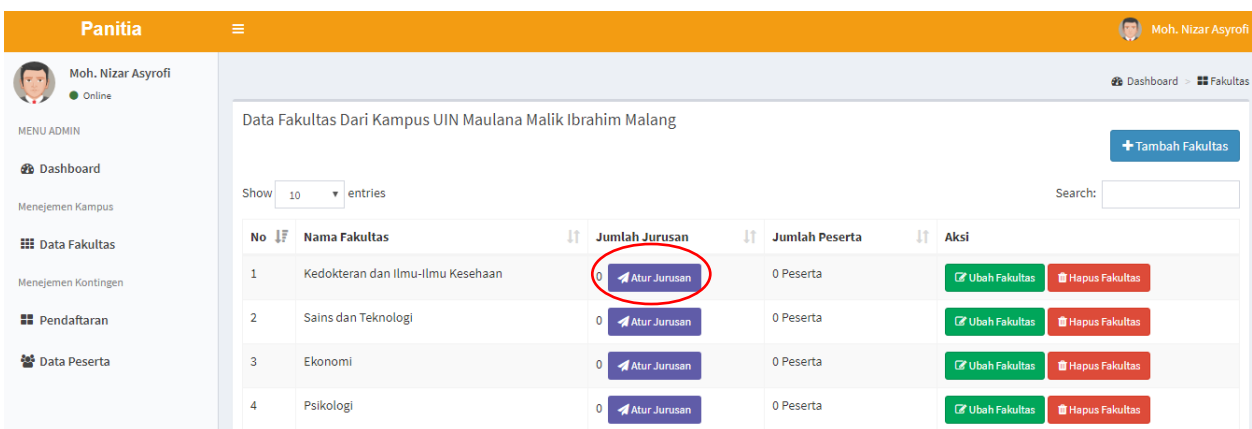

Isikan nama jurusan yang ada pada fakultas dimaksud

# proses registrasi cabang

### 1. Pilih tombol **Registrasi Cabang**, kemudian inputkan datanya

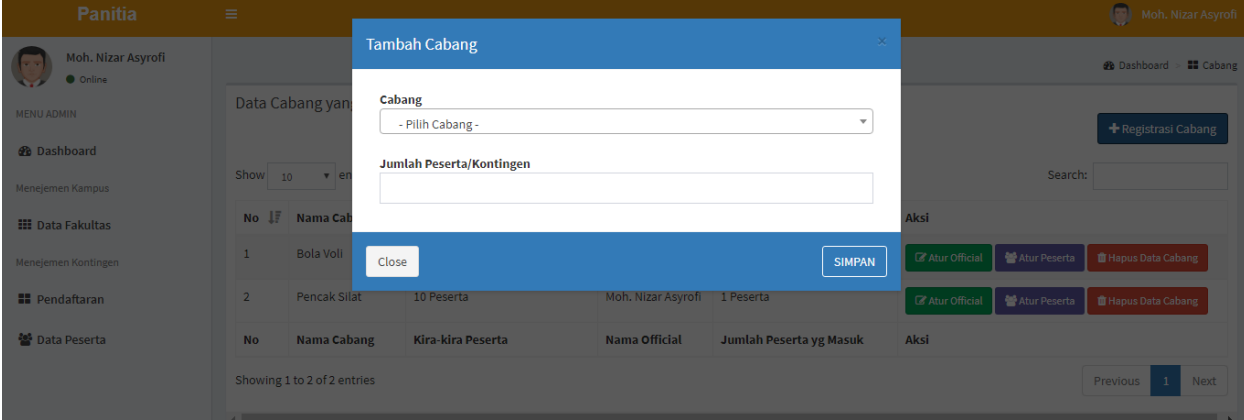

Ketentuan dalam input data:

- a. Pilih cabang yang akan diikuti
- b. Input jumlah peserta/kontingen
	- Terkait jumlah peserta/kontingen yang diinputkan **HARUS MENGACU** pada Petunjuk Teknis (Juknis) PIONIR IX PTKIN Tahun 2019
	- Jumlah peserta/kontingen yang diinputkan merupakan jumlah gabungan peserta pada tiap kategori cabang tersebut. Misal, pada cabang Catur mengikuti hanya 3 ketegori (kategori catur klasik putri **1** orang, kategori catur cepat putri **1** orang, kategori catur klasik putra **1** orang), maka jumlah peserta/kontingen yang diinputkan adalah 3
	- Jika jumlah peserta/kontingen yang diinputkan melebihi jumlah maksimal sebagaimana ketentuan dalam Juknis, maka panitia PIONIR IX berhak tidak mem-verifikasi cabang yang didaftarkan

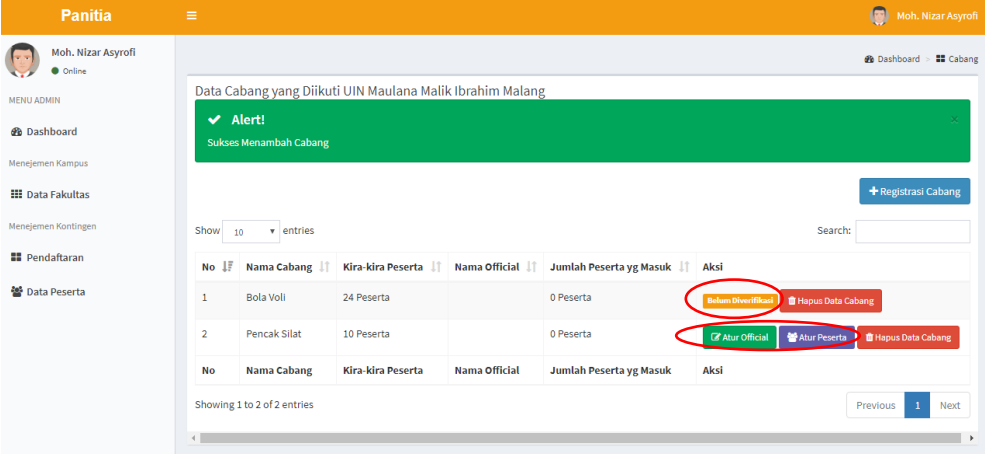

- 2. Sampai pada tahap ini, proses **Registrasi Cabang** sudah selesai.
	- Selanjutnya panitia penyelenggara akan melakukan verifikasi cabang yang telah diinputkan masing-masing Perguruan Tinggi.
	- Tombol **Atur Official** dan **Atur Peserta** akan muncul ketika jadwal pendaftaran By Name sudah dibuka (tanggal 12 Mei s/d 14 Juni 2019)
- 2. Pendaftaran **By Name** (Official dan Peserta/Kontingen)
	- Login ke sistem<http://pionir.uin-malang.ac.id/Login>
	- masukkan Username dan Password

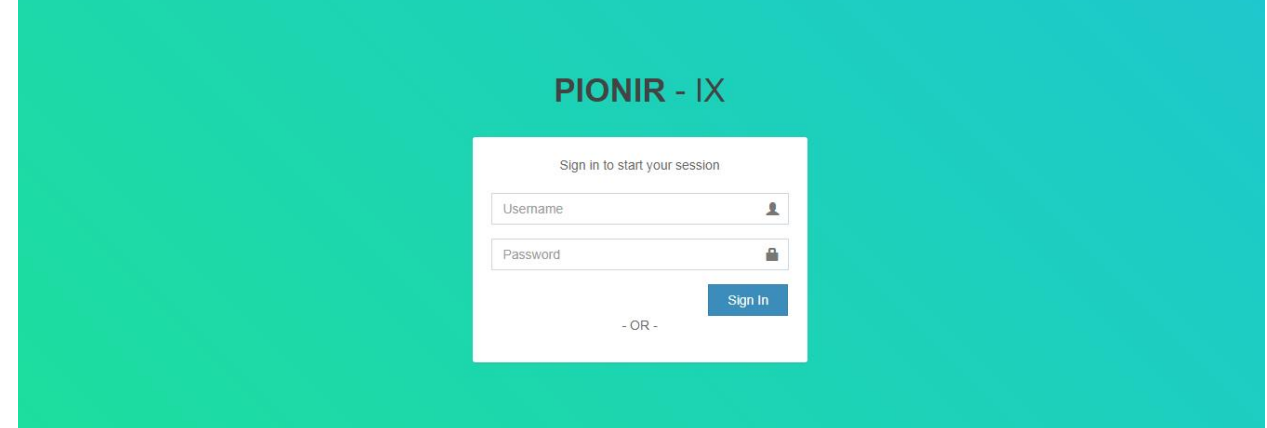

- laman ketika berhasil login

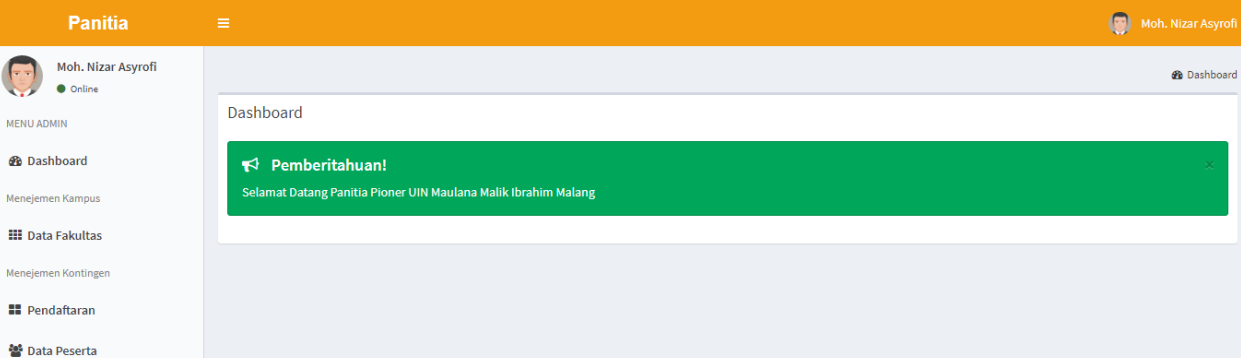

- Pilih menu Pendaftaran

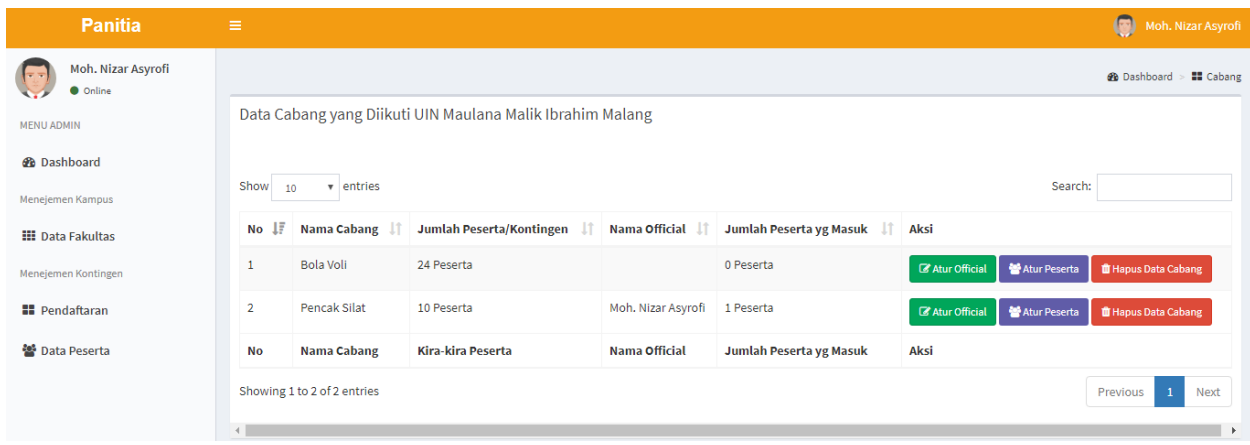

- Pilih tombol **Atur Official**

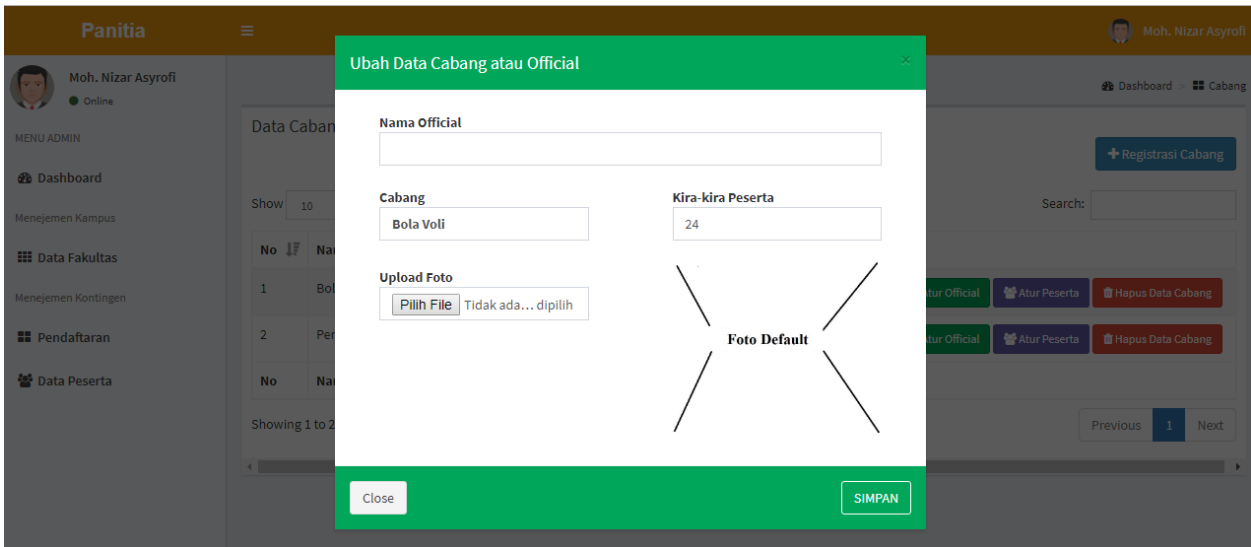

- Pilih tombol **Atur Peserta** kemudian**Tambah Peserta**

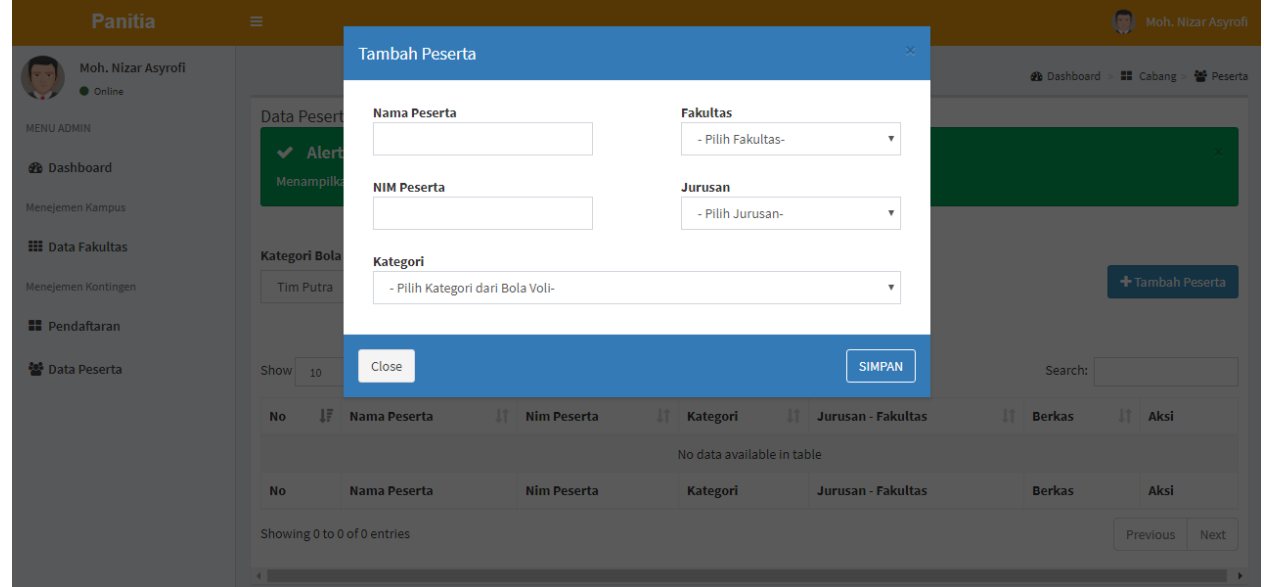

Isi data peserta pada kolom isian

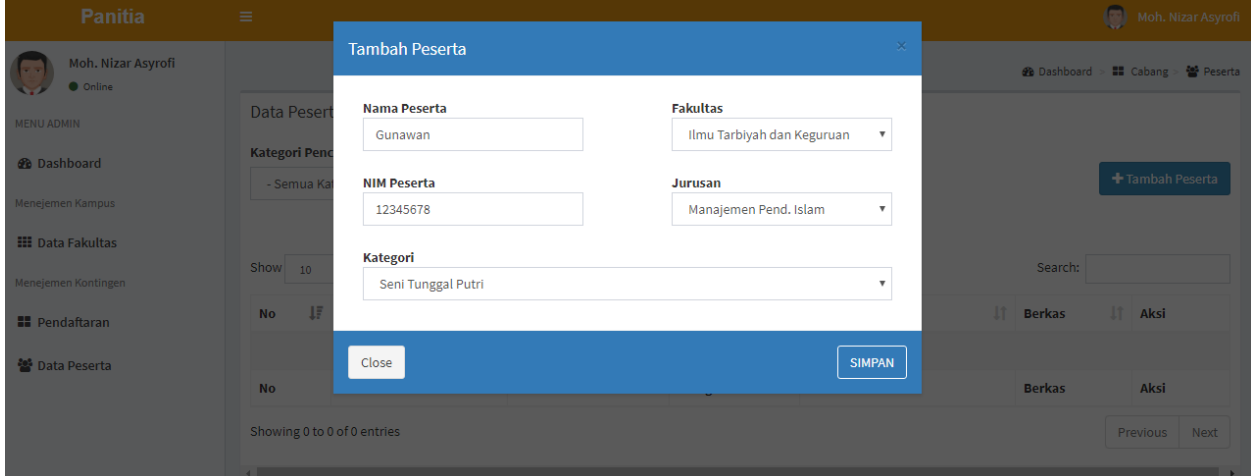

- Setelah menyelesaikan pengisian data, selanjutnya upload kelengkapan data (Foto peserta background merah ukuran 4x6, Kartu Tanda Mahasiswa (KTM), KTP, Transkrip Nilai, Screenshoot PD Dikti) dan size file yang diupload maksimal 2 mb.

Untuk melakukan upload file, pilih tombol **Upload** pada masing-masing berkas.

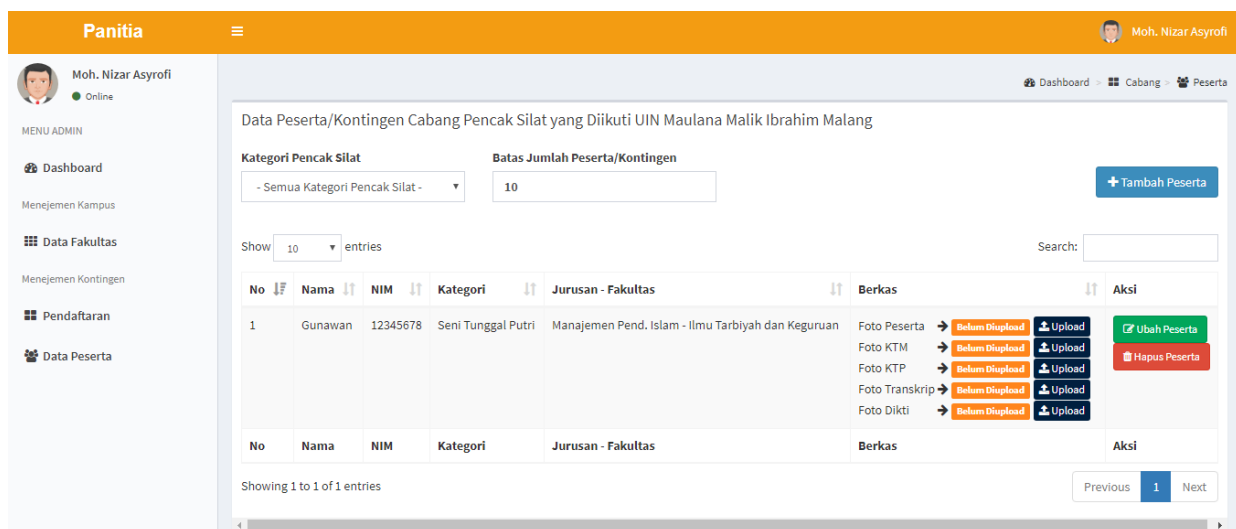

### 3. Data peserta

Untuk mendapatkan data peserta pilih menu **Data Peserta** kemudian klik tombol **Cetak Peserta**, maka akan muncul data peserta (data peserta akan muncul ketika data telah diverifikasi oleh panitia)

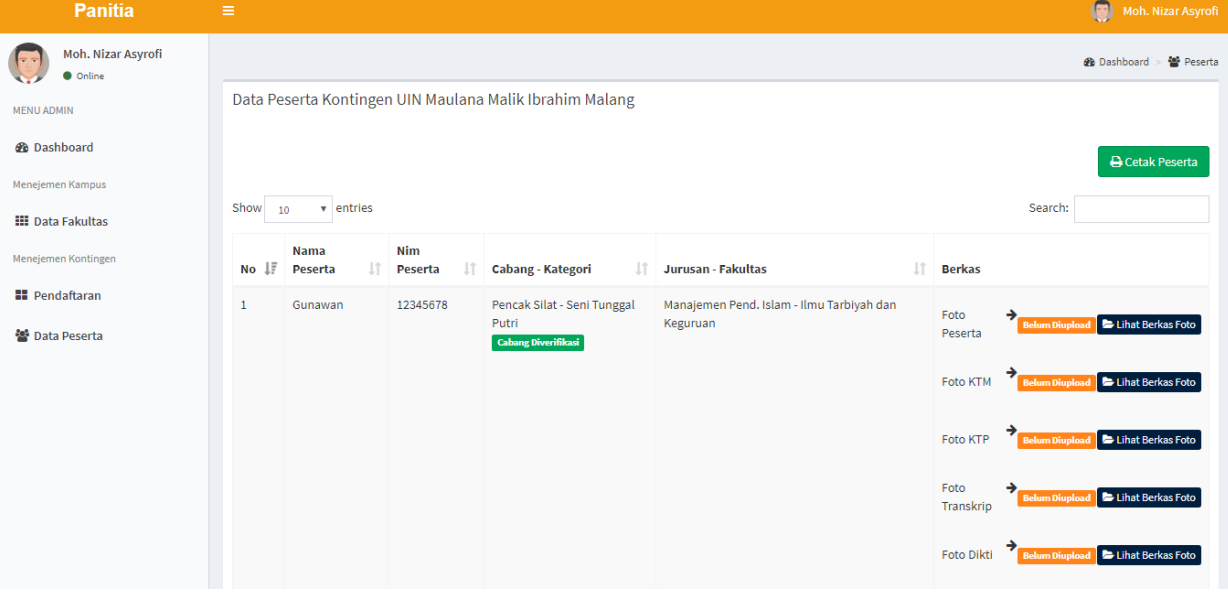

Selanjutnya, setelah data peserta tercetak dan sudah ditandatangani oleh pimpinan masing-masing Perguruan Tinggi, panitia **DIHARUSKAN** mengirimkan data tersebut ke panitia PIONIR IX melalui email [pionir@uin-malang.ac.id](mailto:pionir@uin-malang.ac.id). Data peserta tersebut bisa kami terima maksimal tanggal **21 Juni 2019** pukul 12.00 WIB.

#### B. Wakil rektor/wakil ketua

- 1. Login ke sistem<http://pionir.uin-malang.ac.id/Login>
- 2. masukkan Username dan Password

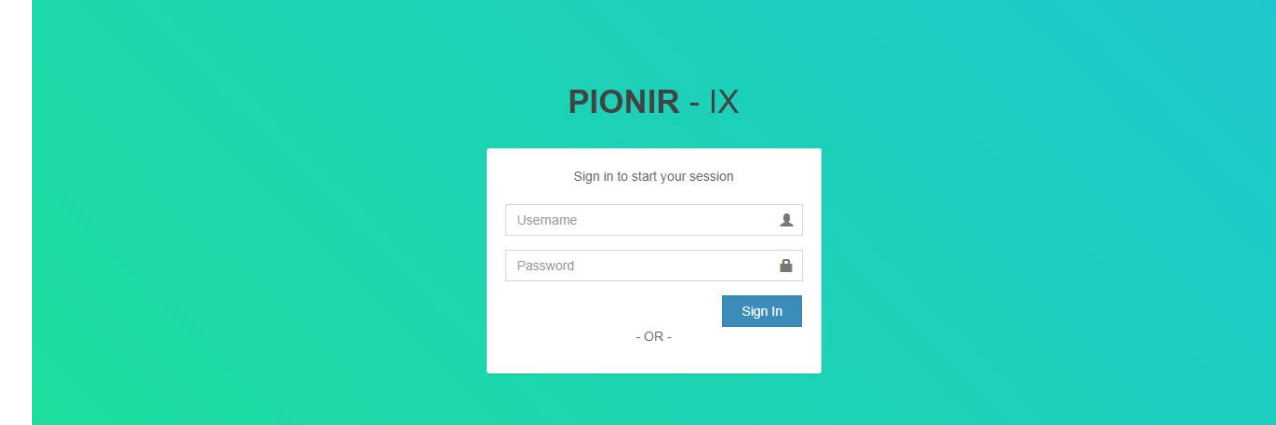

# 3. laman ketika berhasil login

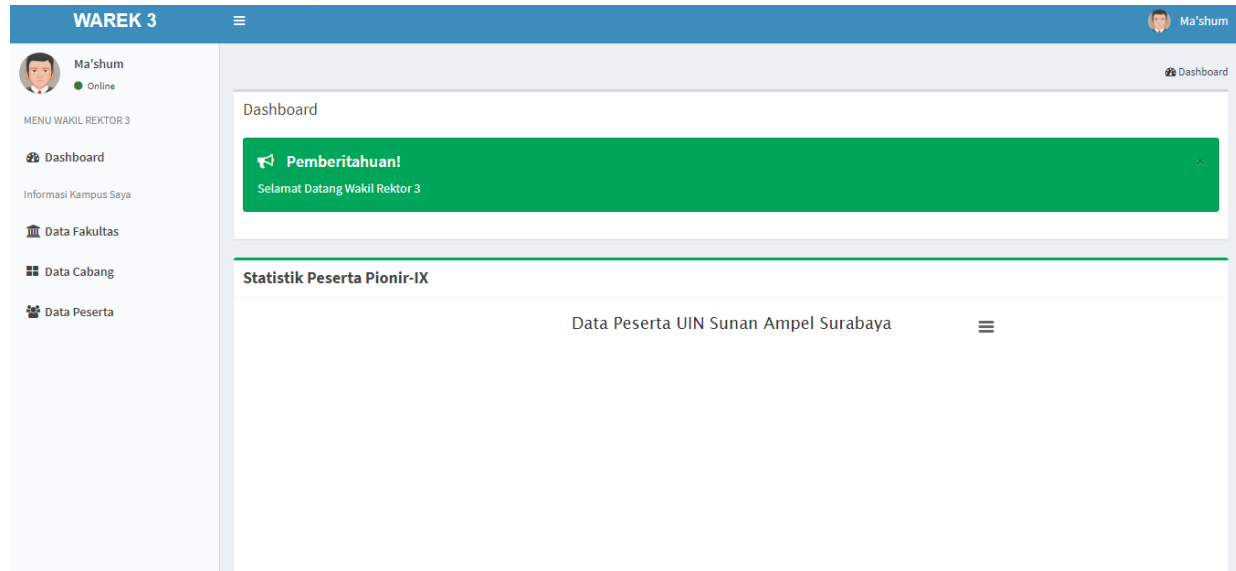

Terdapat 3 menu, diantaranya **Data Fakultas, Data Cabang,** dan **Peserta**

- 1. Data Fakultas, untuk mengetahui sebaran peserta/kontingen pada tiap-tiap fakultas dan jurusan
- 2. Data Cabang, beberapa Cabang yang diikuti oleh peserta/kontingen pada kegiatan PIONIR IX
- 3. Data Peserta, berisi data kelengkapan peserta/kontingen yang mengikuti kegiatan PIONIR IX

Pada laman Wakil Rektor/Wakil Ketua ini hanya berisikan informasi terkait data PIONIR IX